# How to Use Voicethread for Discussions

Eric Fredericksen, EdD

Associate Vice President for Online Learning Professor in Educational Leadership

Lisa Brown, EdD

Assistant Director University IT & URMC Institute for Innovative Education

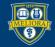

UNIVERSITY of ROCHESTER

# Learning Objectives Participants will be able to...

- Describe a Voicethread
- Explain some features of Voicethread
- Setup Voicethread in their course
- Create a Voicethread
- Link to a Voicethread in their Course

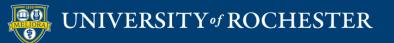

### WHAT IS VOICETHREAD?

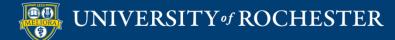

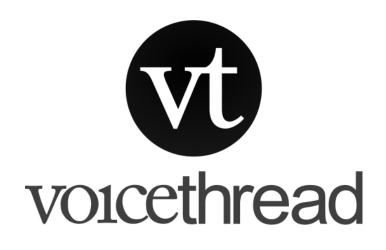

Use for...

- Introductions
- Discussion board
- Other...

- Multimedia discussion board
- Start with Powerpoint or Video
- Supports text, voice, and video
- Support annotations

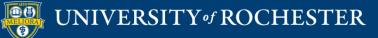

# See a Voicethread Discussion

https://voicethread.com/share/11243944/

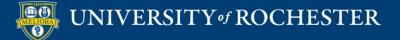

## **VOICETHREAD FEATURES**

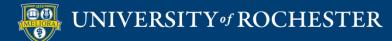

# Types of Discussion

Text

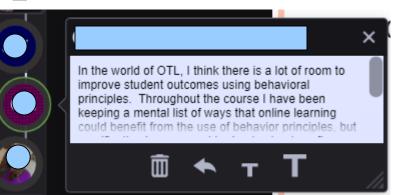

Lisa Brown, VCE

m

CC

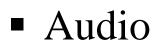

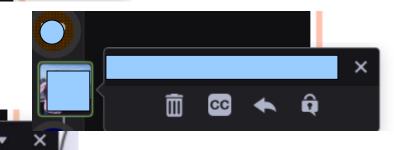

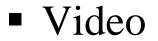

# Threaded Asynchronous Conversation

Main "Post"

Main "Post"

Reply

Main "Post"

Reply

Reply

Main "Post"

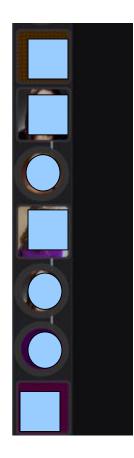

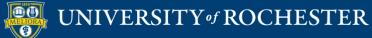

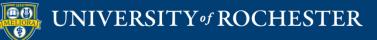

## SETTING UP VOICETHREAD IN YOUR COURSE

## Add Voicethread Tool

### Course Management

#### Control Panel

- Content Collection
- Course Tools
- Evaluation

Grade Center

- Users and Groups
- Customization
  - Guest and Observer Access Properties Quick Setup Guide Teaching Style Tool Availability

| Tools Area                     | •          |            | •          | $^{\circ}$ |  |
|--------------------------------|------------|------------|------------|------------|--|
| Tools Area                     | $^{\circ}$ | $\odot$    | $^{\circ}$ |            |  |
| Ultra Assignment               | $^{\circ}$ | $\odot$    | $^{\circ}$ | ×          |  |
|                                |            | 0          |            |            |  |
| VoiceThread                    | $^{\circ}$ | $^{\circ}$ | $\odot$    | ×          |  |
| Web Link                       | $^{\circ}$ | $\otimes$  | $^{\circ}$ | ×          |  |
| Wikis                          |            | $\odot$    | $^{\circ}$ | $^{\circ}$ |  |
| Wikis                          | $^{\circ}$ | $\odot$    | $^{\circ}$ |            |  |
| Yellowdig                      | $^{\circ}$ | $\odot$    | $^{\circ}$ |            |  |
| Yellowdig Engage               | $^{\circ}$ | $\odot$    | $^{\circ}$ |            |  |
| YouTube Video                  | $^{\circ}$ | $\odot$    | $^{\circ}$ |            |  |
| YouTube Video (in Text Editor) |            | $\odot$    | $\otimes$  | $^{\circ}$ |  |
| zEchoBBx                       | ۲          | $\odot$    | $^{\circ}$ | $^{\circ}$ |  |
| zEchoBBx                       | $^{\circ}$ | $\odot$    | $\otimes$  |            |  |
| Zoom Meeting                   |            | $\odot$    | $\otimes$  | $^{\circ}$ |  |

Click Submit to finish. Click Cancel to quit.

Cancel Submit

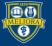

## Add Tool to Content Area

| Build Content V                              | ssessments v   | Tools 🗸 | Partner Conte |
|----------------------------------------------|----------------|---------|---------------|
| Treate                                       | New Page       |         |               |
| ltem                                         | Content Folder |         |               |
| File                                         | Module Page    |         |               |
| Image                                        | Blank Page     |         |               |
| Web Link                                     | Mashups        |         |               |
| Learning Module                              | Flickr Photo   |         |               |
| Lesson Plan                                  | YouTube Video  |         |               |
| Syllabus                                     |                |         |               |
| Course Link                                  |                |         |               |
| Feedback Fruits - Group<br>Member Evaluation |                |         |               |
| Echo360                                      |                |         |               |
| Feedback Fruits - Peer Rev                   | iew            |         |               |
| Feedback Fruits                              |                |         |               |
| Content Package (SCORM)                      | )              |         |               |
| i-Human                                      |                |         |               |
| Panopto Video Quiz                           |                |         |               |
| Qwickly Attendance                           |                |         |               |
| Voicethread                                  |                |         |               |
| MATLAB Coding Problem                        |                |         |               |
| Yellowdig Engage                             |                |         |               |
| Document Package                             |                |         |               |
|                                              |                |         |               |

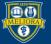

## What do we want THIS link to do?

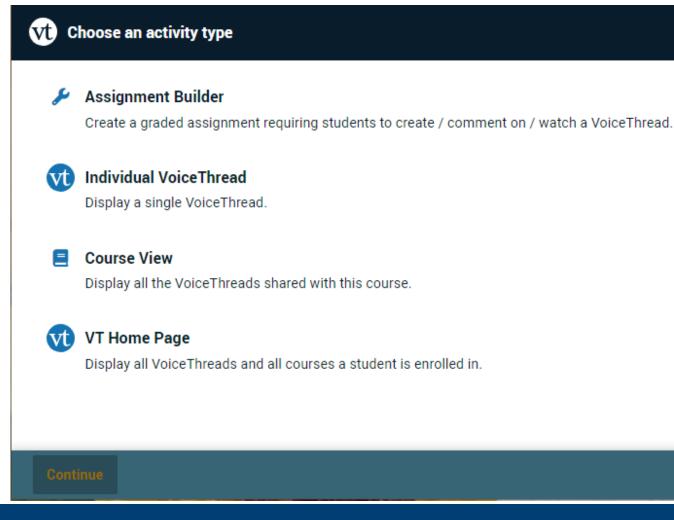

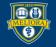

### UNIVERSITY of ROCHESTER

### Home button

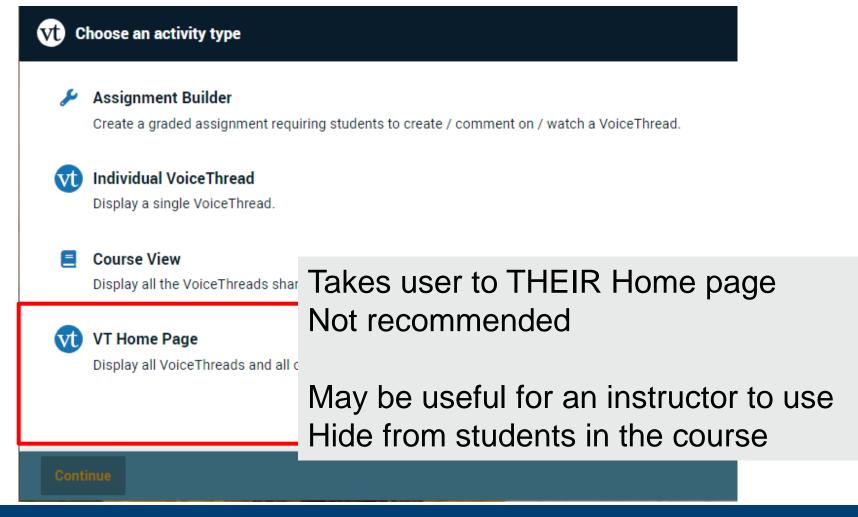

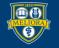

UNIVERSITY of ROCHESTER

# **UNGRADED DISCUSSION**

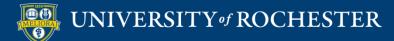

### Individual VT Button

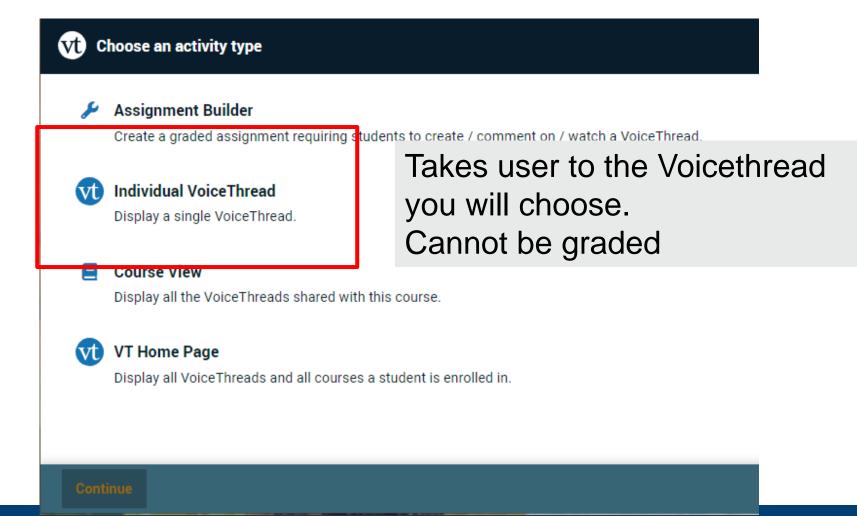

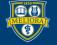

UNIVERSITY of ROCHESTER

# Select or Create a Voicethread

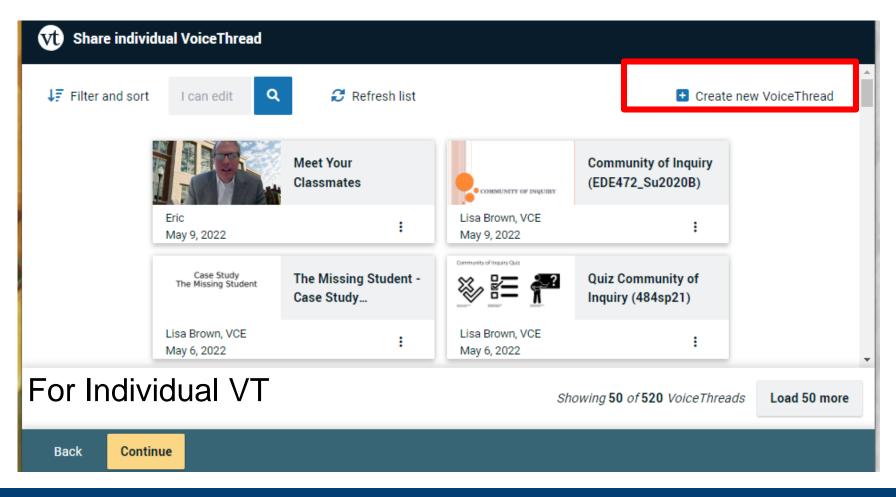

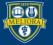

UNIVERSITY of ROCHESTER

# **GRADED DISCUSSION**

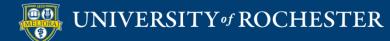

## Assignment Builder Button

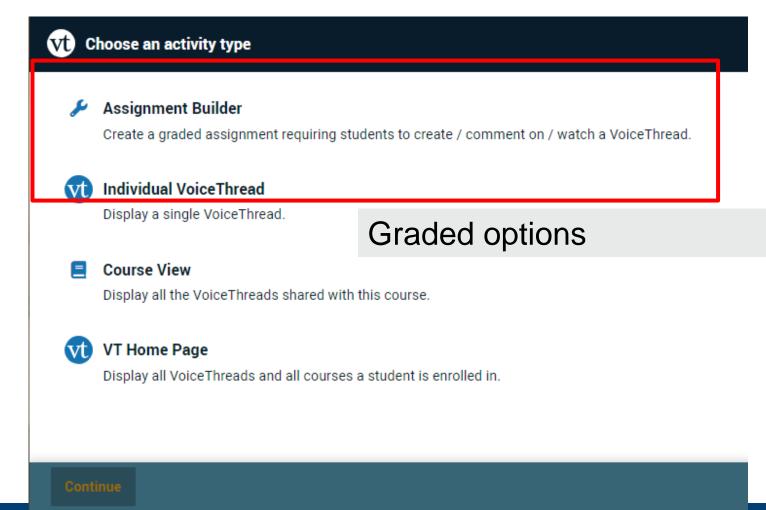

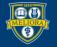

UNIVERSITY of ROCHESTER

# Comment on a Voicethread Assignment

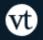

Assignment Builder

### 🛨 Create

Students are required to make a VoiceThread using a video, image, document, or presentation.

### Comment

Students are required to make a comment on a VoiceThread.

#### watch

Students must watch or listen to an entire VoiceThread.

Students get graded for COMMENTING on a Voicethread

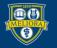

### Create New

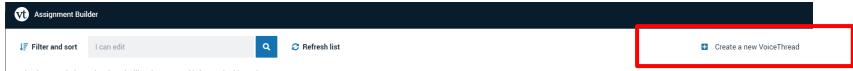

Selecting an existing VoiceThread will make a copy of it for use in this assignment.

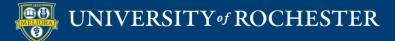

### Let's get started!

You can drag and drop files to this window, or use one of the following options to create or upload media.

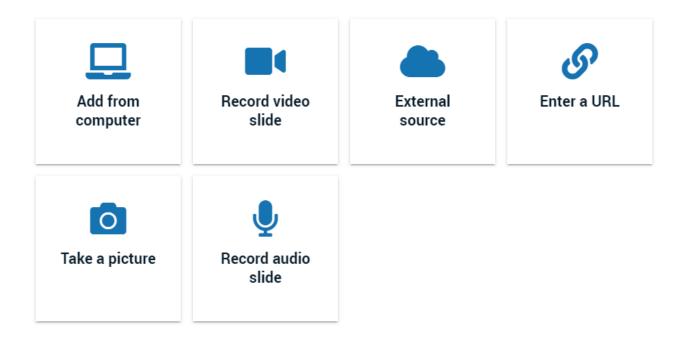

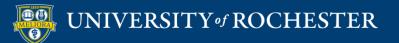

## Click continue when finished

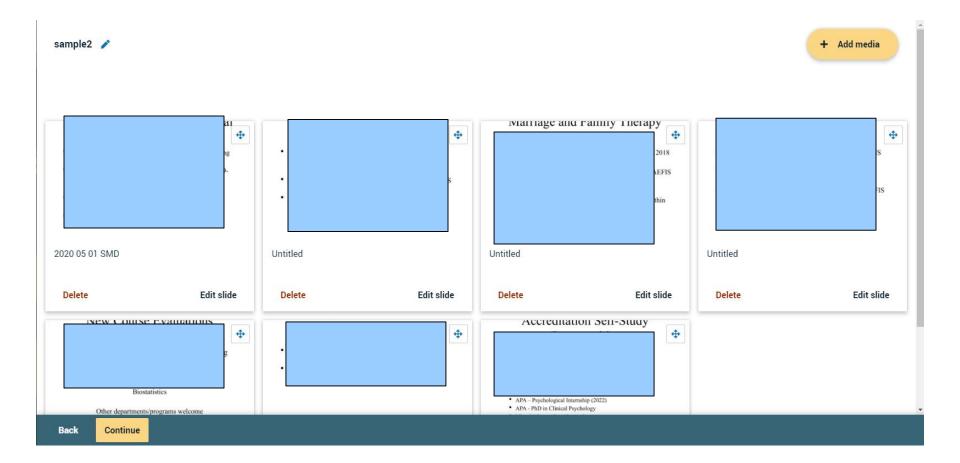

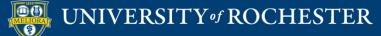

# Record your Comments

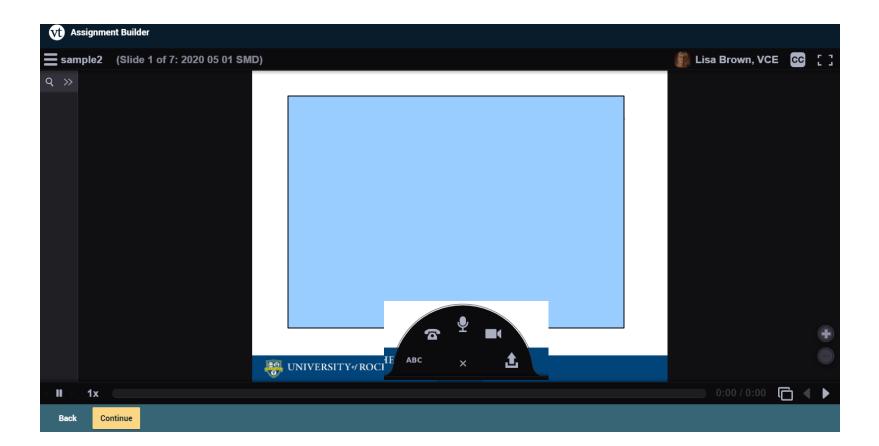

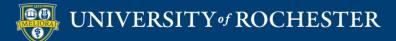

# Set up assignment features

Assignment Builder

#### Participation requirements

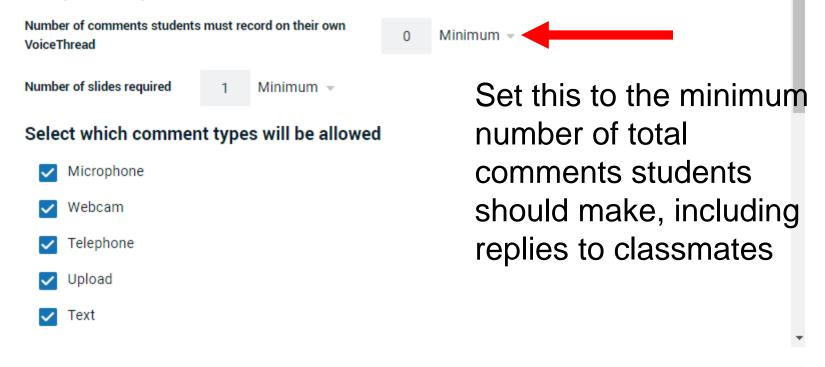

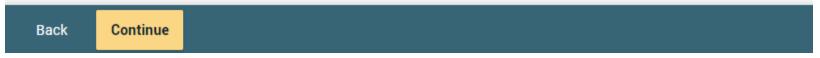

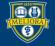

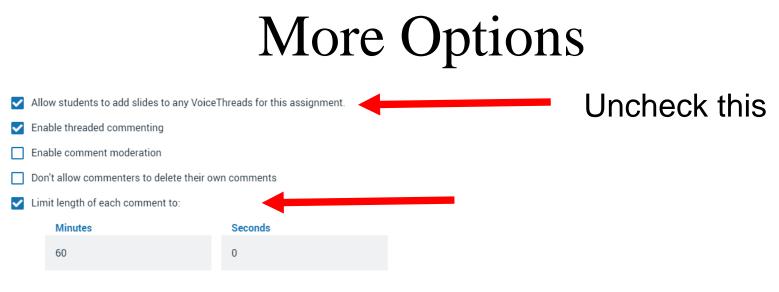

When recording, automatically advance to next slide after.

#### Playback

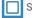

Start playing when opened

When final comment on a slide has played, automatically advance to next slide after:

#### Permissions

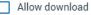

Allow students to make a copy

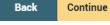

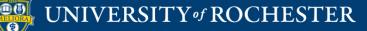

### Playback

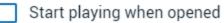

When final comment on a slide has played, automatically advance to next slide after:

### Permissions

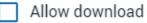

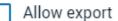

Allow students to make a copy

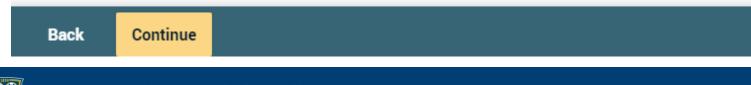

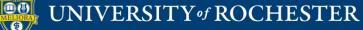

| vt) | Assign | ment | Builde |
|-----|--------|------|--------|
|     |        |      |        |

#### Assignment name

Comment on this

Assignment instructions

Type instructions here

Example URL

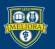

#### Message shown to student after they submit

You have successfully submitted the assignment

#### Start date

Due date

Allow students to resubmit assignment

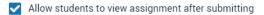

#### Assessment

- Percentage
- O Complete / Incomplete

Back Publish

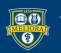

## Start/Due Dates

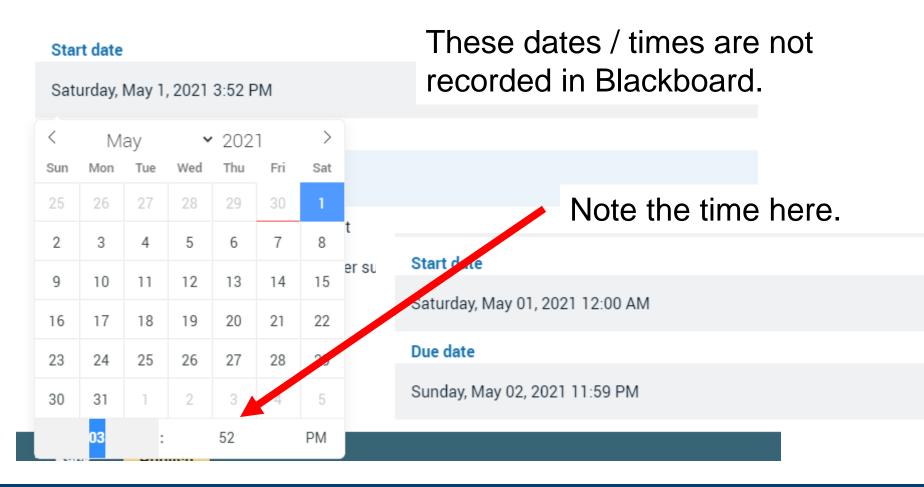

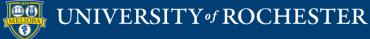

# Close tab Refresh Blackboard page

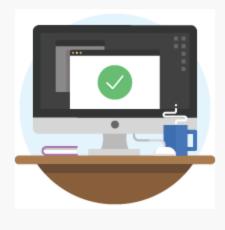

Success!

The tool provider content was added to your course. Close this window and refresh your course to view the new content.

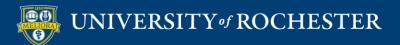

## View in Blackboard

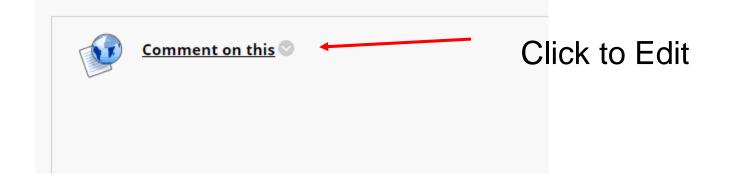

### Refresh Blackboard page!

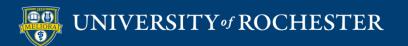

# Adjust points

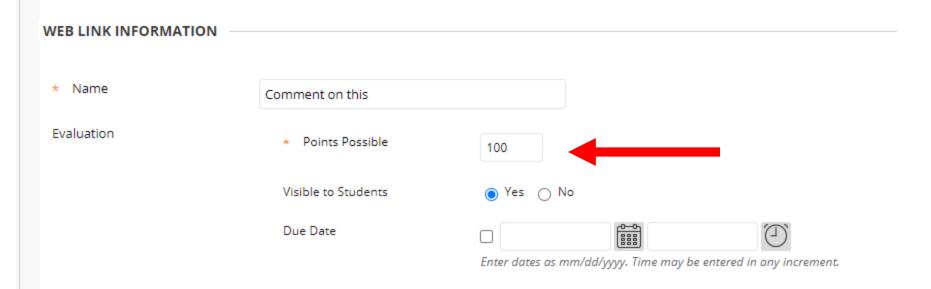

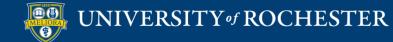

## Add instructions

| $\begin{array}{c c c c c c c c c c c c c c c c c c c $ |   |            | N - |                   |     |       |     |    |     |          |     |      |     |    |    |     |      |   |   |          |        |   |   |   |   |   |   |       |  |
|--------------------------------------------------------|---|------------|-----|-------------------|-----|-------|-----|----|-----|----------|-----|------|-----|----|----|-----|------|---|---|----------|--------|---|---|---|---|---|---|-------|--|
|                                                        | e | toolt<br>I |     |                   |     |       |     |    |     | ).       | ~   | 10pt |     | ~  | := | ~ 1 | 1= ~ | А | ~ | <b>A</b> | <br>T. | ¥ | Б | ß | 0 | 6 | ð | <br>- |  |
|                                                        |   | ≡          |     | _                 |     |       |     |    |     | S.       |     |      | - ± |    | -  |     |      |   |   |          |        |   |   |   | ` |   |   | -     |  |
| Instructions to students                               |   | Æ          | ×   | $\langle \rangle$ | Ť   | · {;} | ۲   | ?  | K 7 | $\oplus$ |     |      |     |    |    |     |      |   |   |          |        |   |   |   |   |   |   |       |  |
|                                                        |   |            |     |                   |     |       |     |    |     |          |     |      |     |    |    |     |      |   |   |          |        |   |   |   |   |   |   |       |  |
|                                                        |   |            | In  | st                | tru | JC    | tic | or | าร  | tc       | ) S | stu  | de  | nt | ts |     |      |   |   |          |        |   |   |   |   |   |   |       |  |

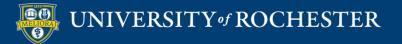

# Set to Open in New Window

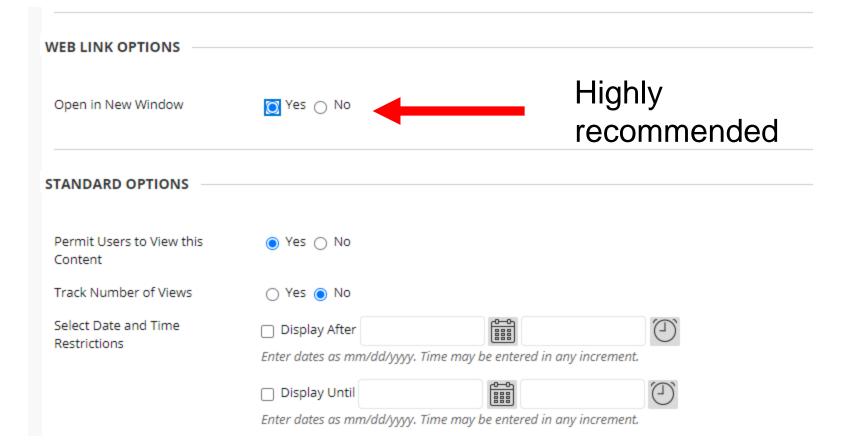

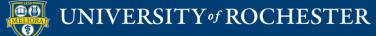

# Edit the Assignment Info

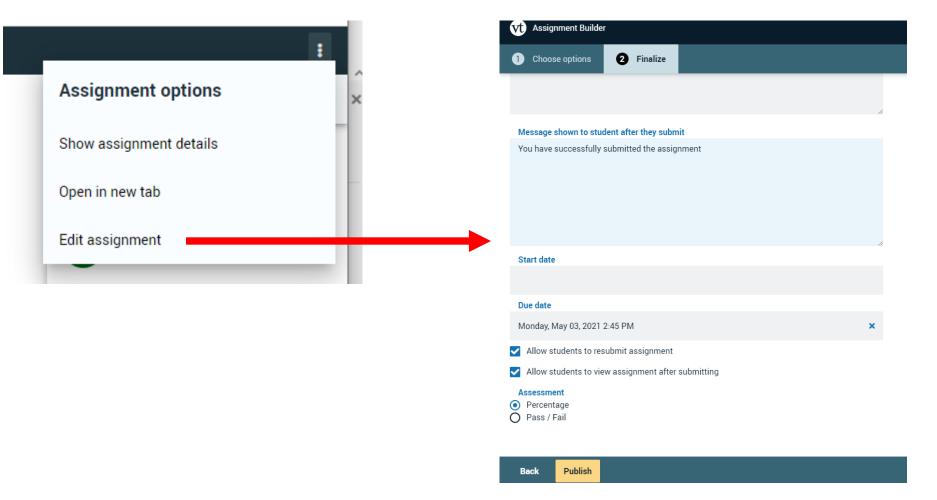

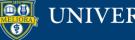

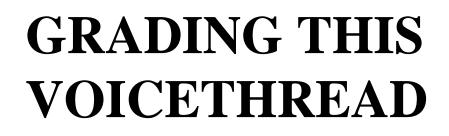

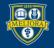

UNIVERSITY of ROCHESTER

#### Instructor View

| Grading: VT Comment             |                                    |            |                        |  |
|---------------------------------|------------------------------------|------------|------------------------|--|
| Assignment overview             | ssignment overview                 |            | UNGRADED (1) GRADED(0) |  |
| INSTRUCTIONS<br>ASSIGNMENT TYPE |                                    | = Q Search |                        |  |
| COMMENT REQUIREMENT             | Minimum of 2 comment(s) Percentage | ruth expo  |                        |  |
| ASSIGNMENT CONTENT              |                                    |            | DENTS                  |  |

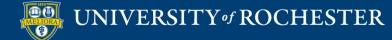

# View Ungraded Work

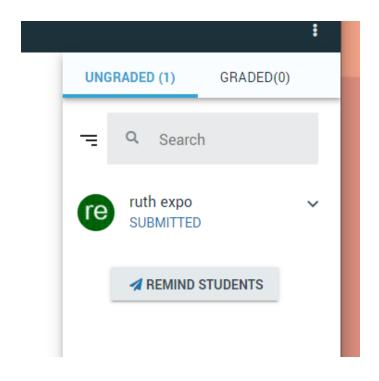

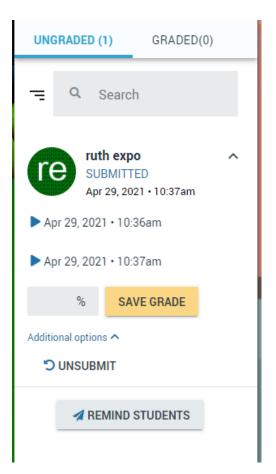

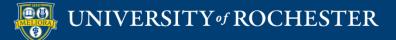

### View Graded Work

| UNGRADED (0)                                |        | GRADED(1) |  |  |
|---------------------------------------------|--------|-----------|--|--|
| = Q                                         | Search |           |  |  |
| ruth expo<br>Apr 29, 2021 • 10:37am<br>100% |        |           |  |  |
| ▶ Apr 29, 2021 • 10:36am                    |        |           |  |  |
| ▶ Apr 29, 2021 • 10:37am                    |        |           |  |  |
| 100 %                                       | 6 SAVE | GRADE     |  |  |
| Additional o                                |        |           |  |  |

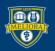

#### UNIVERSITY of ROCHESTER

#### Student View

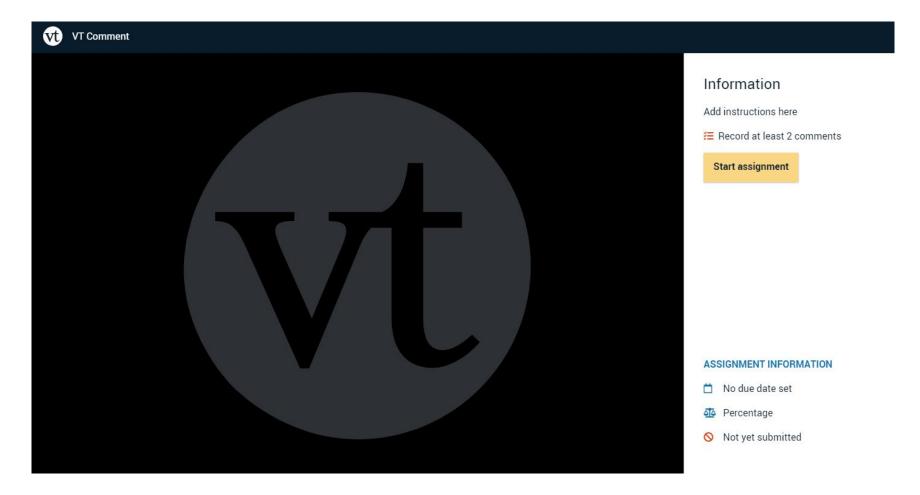

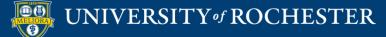

#### **Student Access**

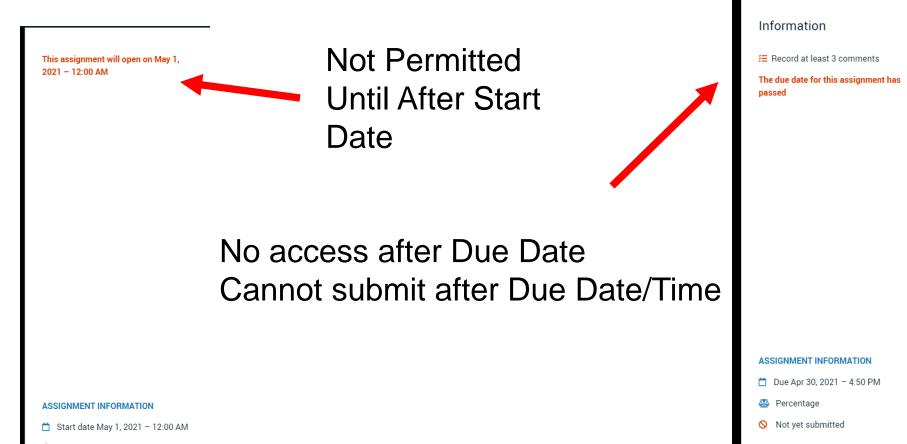

Not yet submitted

UNIVERSITY of ROCHESTER

#### Student View

#### Information

Add instructions here

Ξ Record at least 2 comments

Submit

Resubmission is allowed.

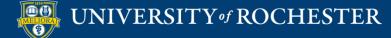

### **Student Submits**

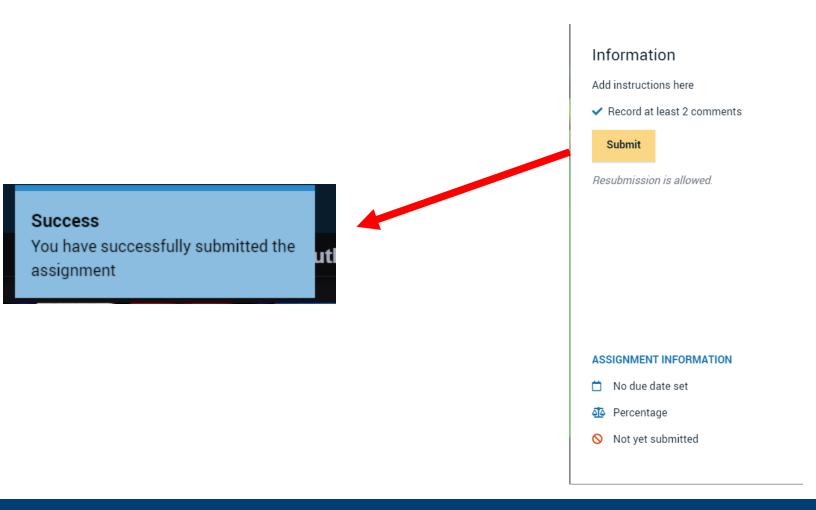

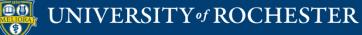

# Before Grading

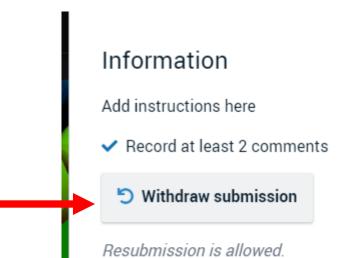

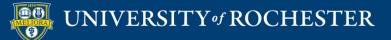

# After Grading

#### Information

Add instructions here

✓ Record at least 2 comments

This assignment has already been graded. You cannot resubmit it.

Sorry! You don't have permission to comment on this VoiceThread. Please contact the person who created it to request permission to comment.

OK

#### ASSIGNMENT INFORMATION

📋 No due date set

Percentage

Submitted Apr 29, 2021 – 10:37 AM

🗹 Graded

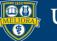

# Note

- Student cannot submit until they make the minimum number of comments.
- But... student can leave the VT without making the comments no message is displayed to student
- Once submitted, student can no longer add additional comments without withdrawing submission. Must allow student to resubmit.
- Instructor provides a percentage grade that passes back and converts to percentage of overall points (not autograded),unless you do pass/fail option.

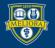

### **OTHER FEATURES**

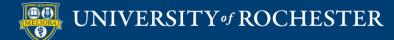

# **Closed Captioning**

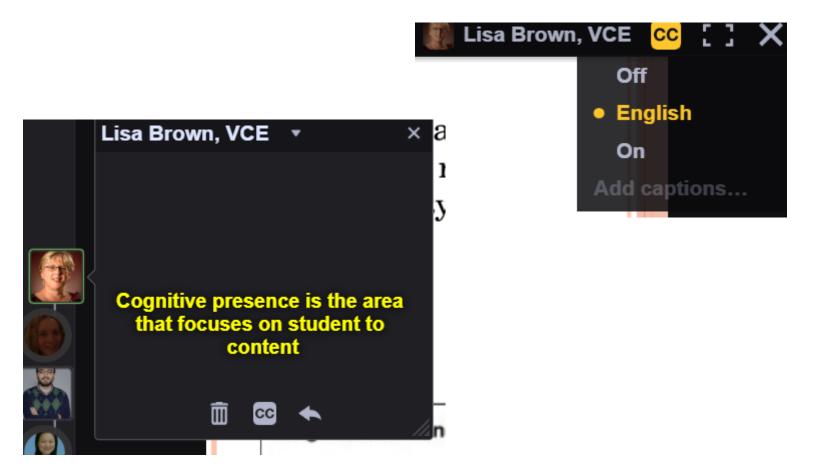

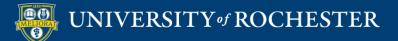

# Edit Captions

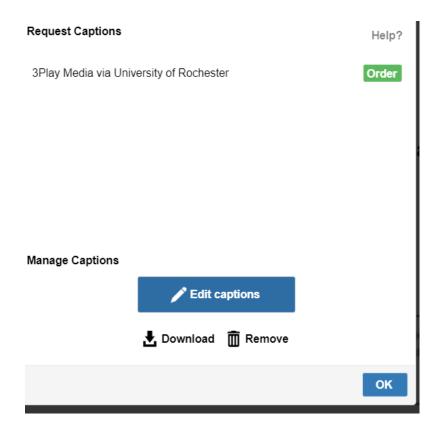

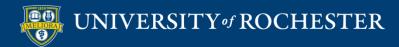

## Caption Editor

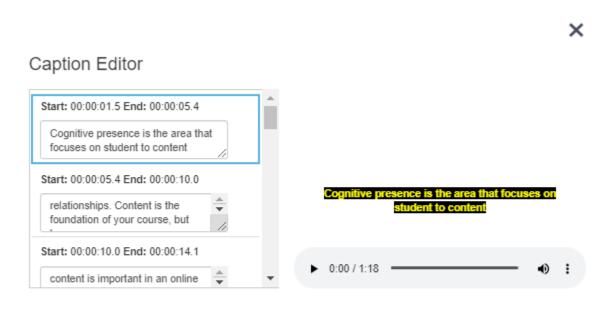

Save Captions

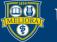

UNIVERSITY of ROCHESTER

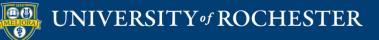

#### THANK YOU QUESTIONS?

# More Workshops

http://rochester.edu/online-learning/index.html

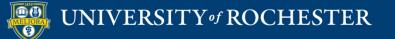